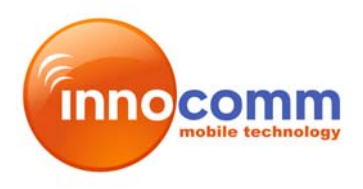

InnoComm Mobile Technology Corp.

# **Amazon Modem Module Development Kit User Manual**

Version 1.1

Editor: Cathy Lee [挑選日期]

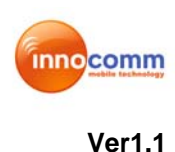

# **TABLE OF CONTENT**

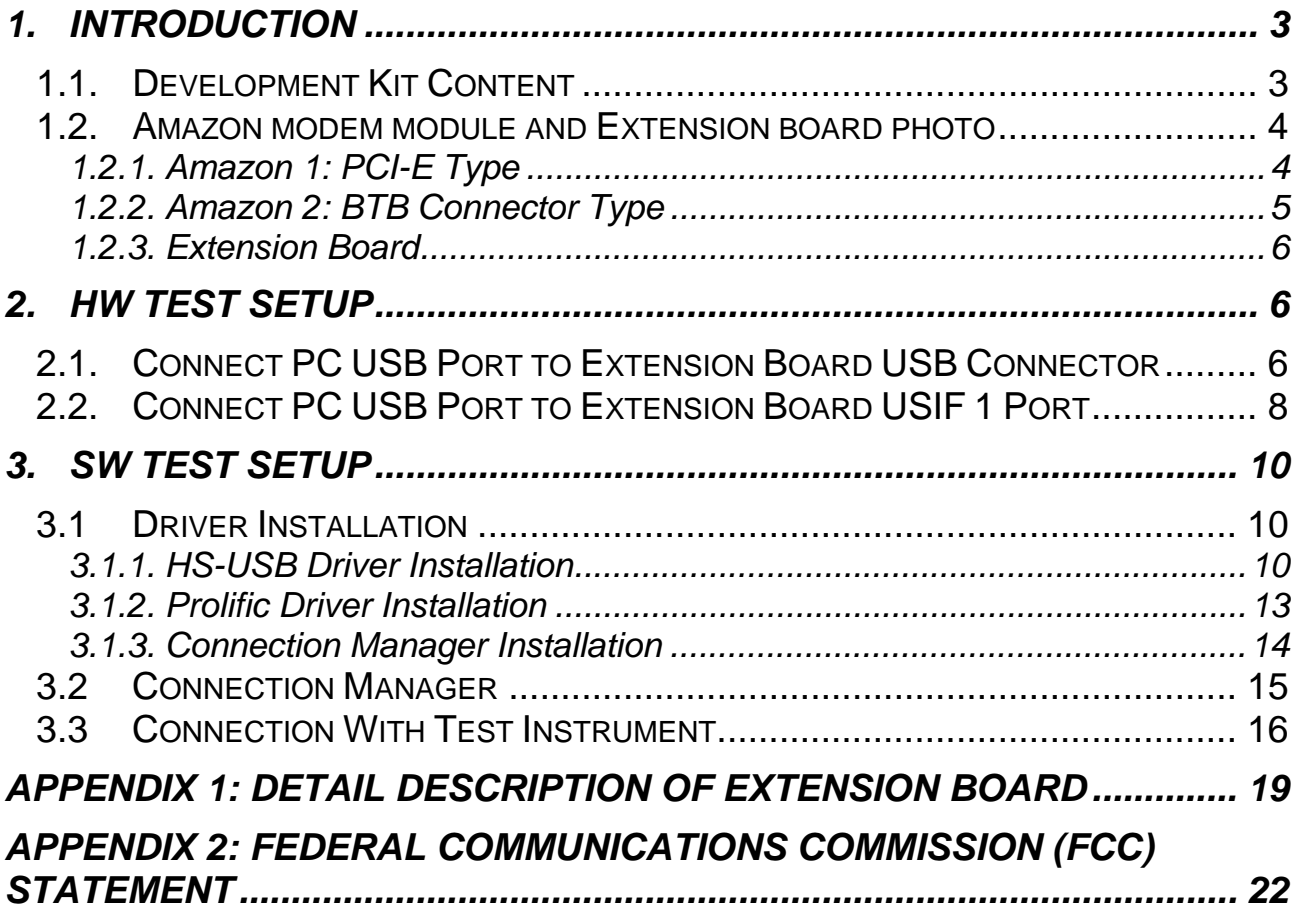

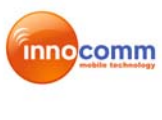

InnoComm may make changes to the user guide at any time; the information in this document is subject to change without notice.

# **1. INTRODUCTION**

 This document describes operation and test setup of Amazon modem module. There are two types with Amazon modem module, one is PCI-E type (Amazon 1) and the other one is BTB connector type (Amazon 2). Extension board is used to connect Amazon modem module to PC side to do function test and debug.

### **1.1. Development Kit Content**

The development kit for Amazon modem module contains following items.

- 1. Modem Module: Amazon modem module x 1
- 2. Extension Board x 1
- 3. RF cable x 1
- 4. External Antenna x 1
- 5. SW driver disk x 1

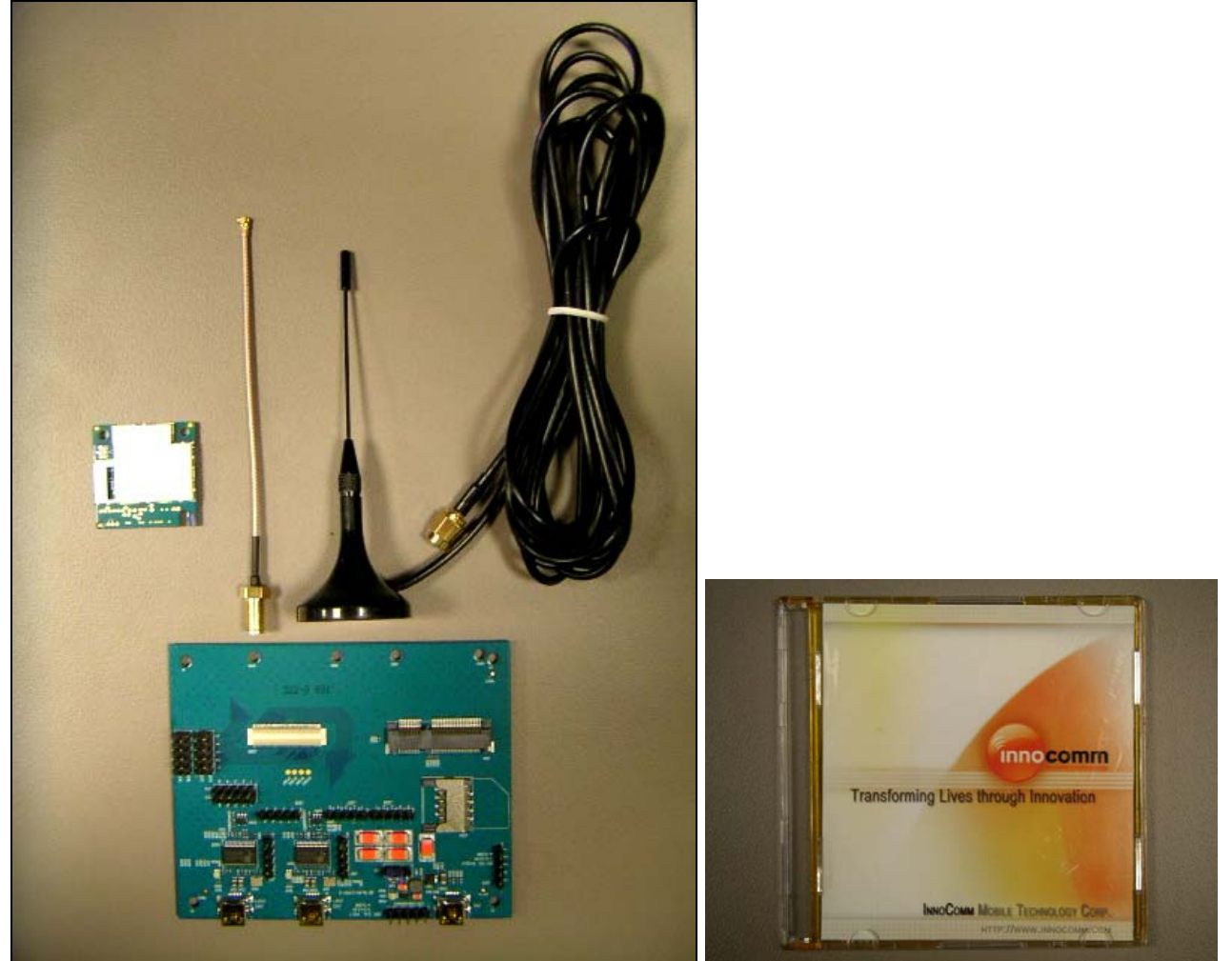

Figure 1-1 Development Kit Content

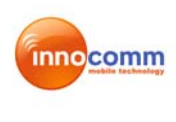

# **1.2. Amazon modem module and Extension board photo**

# **1.2.1. Amazon 1: PCI-E Type**

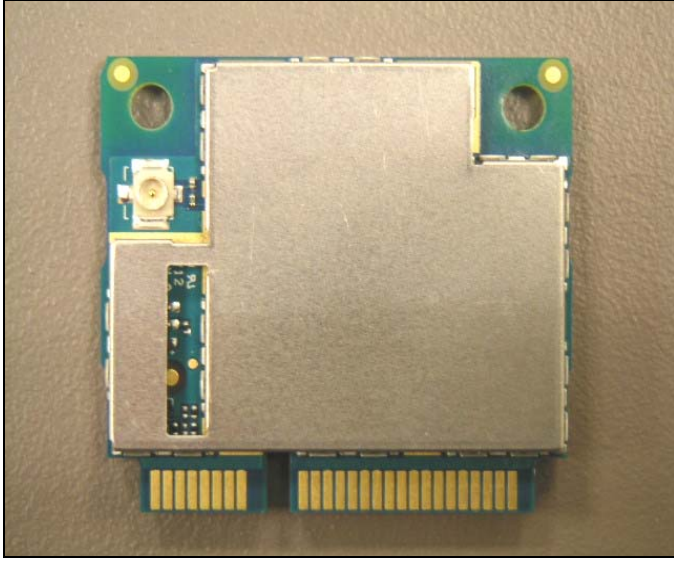

Figure 1-2 Amazon1 TOP

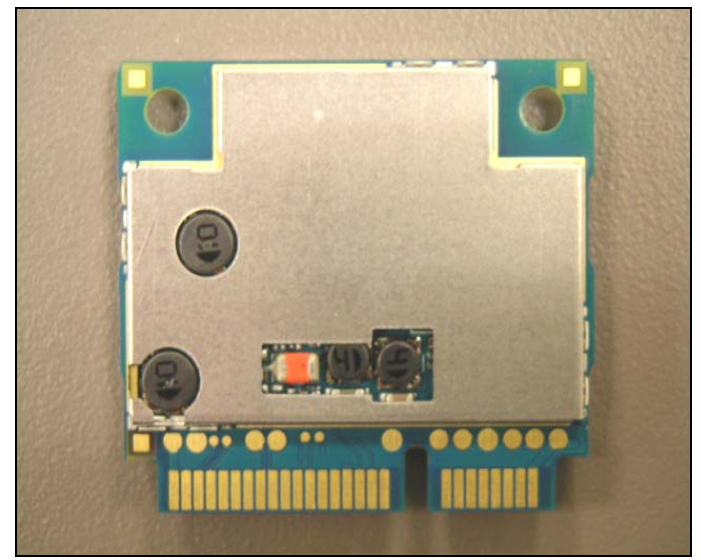

Figure 1-3 Amazon1 BOTTOM

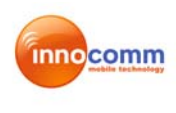

# **1.2.2. Amazon 2: BTB Connector Type**

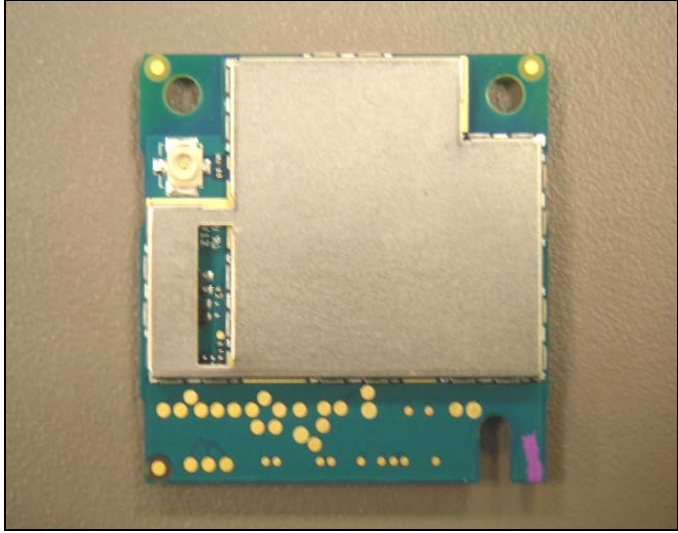

Figure 1-4 Amazon2 TOP

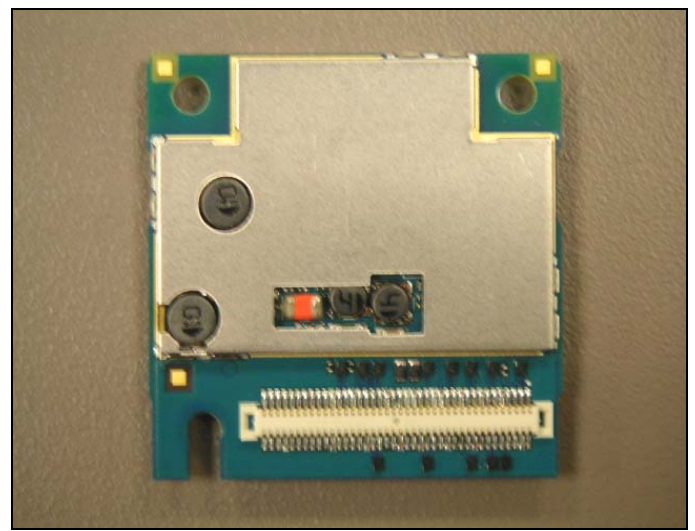

Figure 1-5 Amazon2 BOTTOM

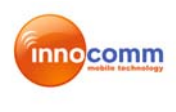

#### **1.2.3. Extension Board**

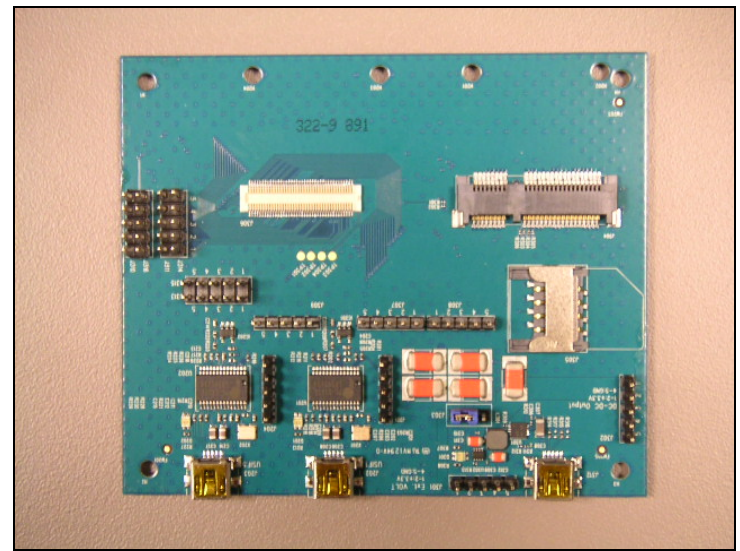

Figure 1-6 Extension Board

# **2. HW TEST SETUP**

# **2.1. Connect PC USB Port to Extension Board USB Connector**

**Application:** Test with Instrument (CMU200, Agilent 8960…) or Real network test **Requirement:**

**SW:** Driver, CM (Connection manager) installation

**HW:** Test SIM for test with Instrument (CMU200, Agilent8960….etc) x1 Real SIM for test with Real network (Via external antenna) x1 Power supply x 1

Input voltage --- 3.3 V for Amazon 1

--- 3.7 V for Amazon 2

Instrument or external antenna x1 RF cable x 1 USB cable x1

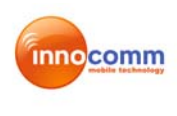

CMU200

 $\overline{0000}$  $\odot$  $\bullet$ P 0000  $\Box$ S/N:42E2947000037 **RF cable MISSE** MANAGEMENT the Line DC POWER SUPPLY **MANUTURE**  $+3.7$   $|$   $+3.7$  $• • •$ PC 000 9899 Power cable m. **TANK OF POINT B PORT** B cable (to USB) **EXIGER** 00123A+ ë l

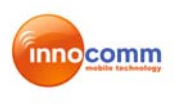

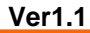

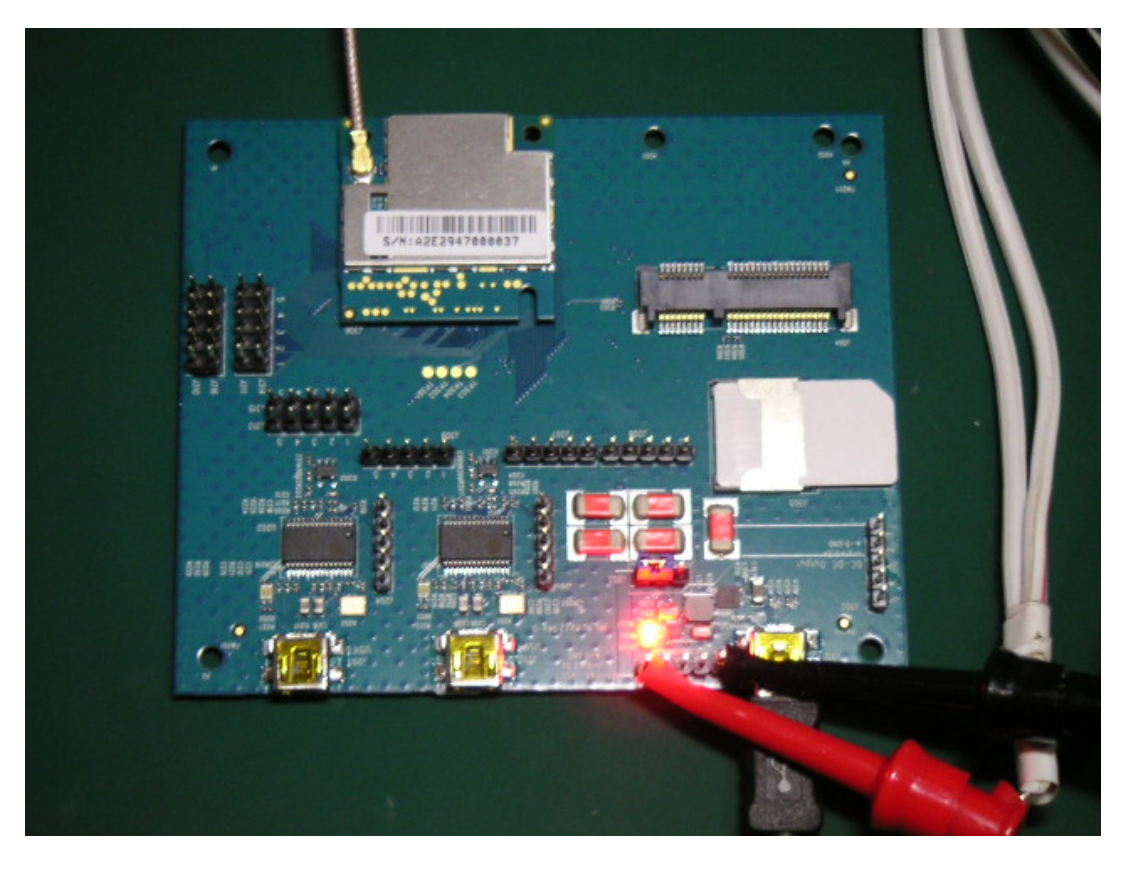

# **2.2. Connect PC USB Port to Extension Board USIF 1 Port**

**Application:** Test with Instrument (CMU200, Agilent 8960…) **Requirement: SW:** Driver **HW:** Test SIM card x 1

Power supply x 1 Input voltage --- 3.3 V for Amazon 1 --- 3.7 V for Amazon 2 Instrument (CMU200, Agilent8960….etc) x1 RF cable x 1 USB cable x 1

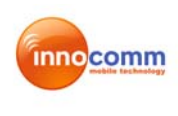

CMU200

0000  $\bigodot$  $\bullet$ p 0000  $\Box$  $\Box$  $\Box$ S/N:A2E2947000037 RF cable and the company  $\cdots$ DC POWER SUPPLY  $+3.7V$   $|$  +3.7V  $\bullet\bullet\bullet$ PC 008 9899 **ROBBY** Power cable USB PORT USB cable (to USIF1) 0514r - 00030 曲曲图画圈 ...... bas

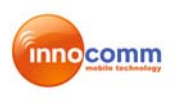

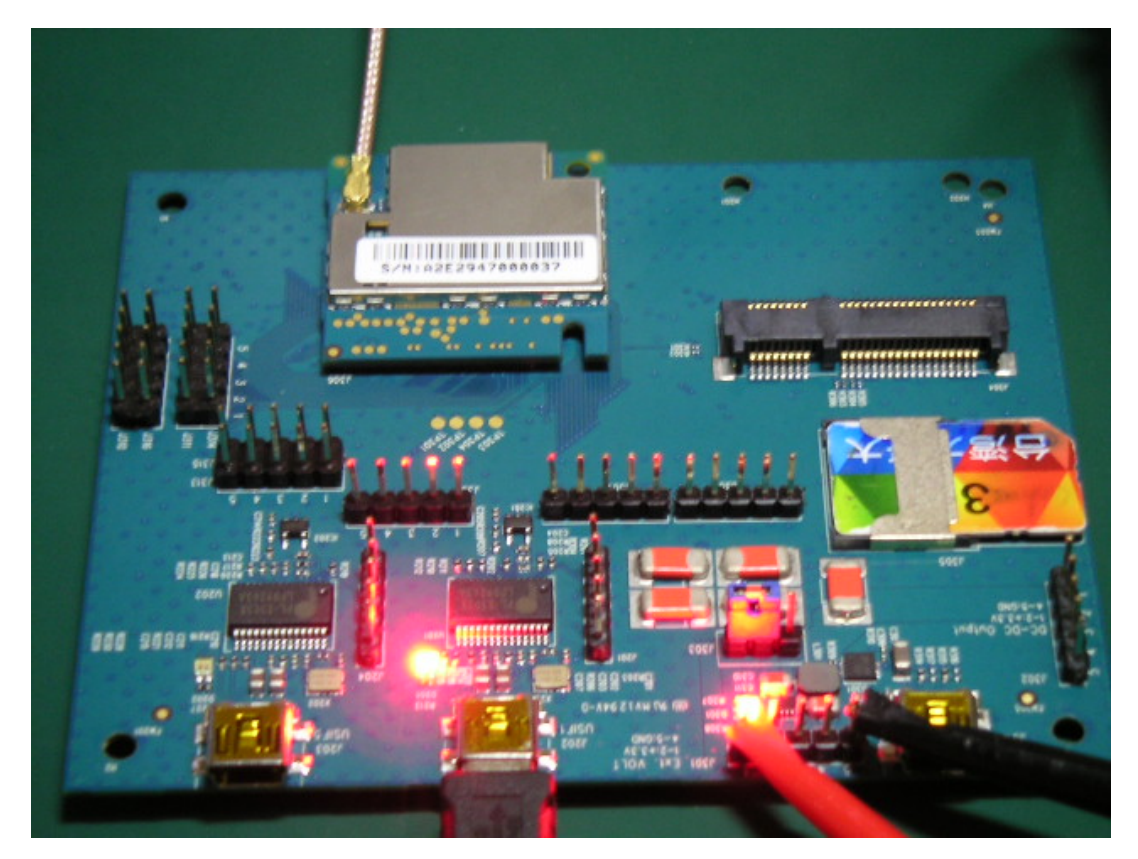

# **3. SW TEST SETUP**

# **3.1 Driver Installation**

### **3.1.1. HS-USB Driver Installation**

The HS-USB driver should be installed when using USB Port. Following are the steps for installation.

**Step 1: Unzip and install the driver. File name: WMC\_Comneon2\_3.12.1 Driver\ Setup.exe. Then it will create one folder under C:\Program Files\Comneon\Highspeed Modem 0x20\Drivers\.** 

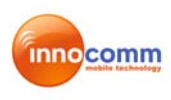

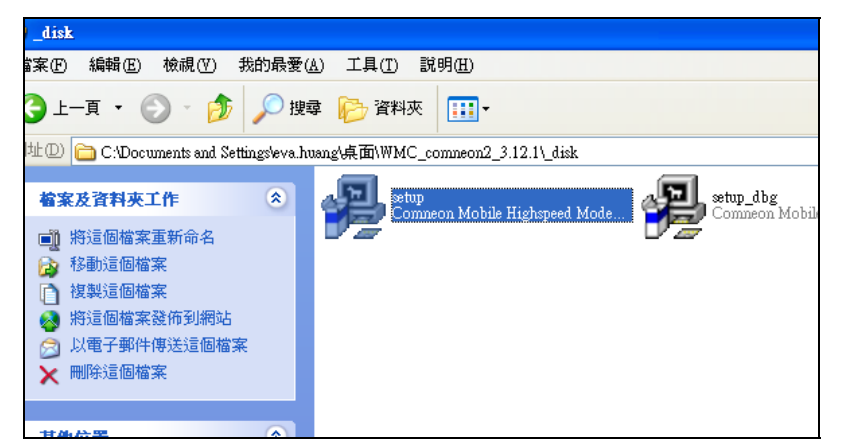

Figure 3-1 Setup.exe

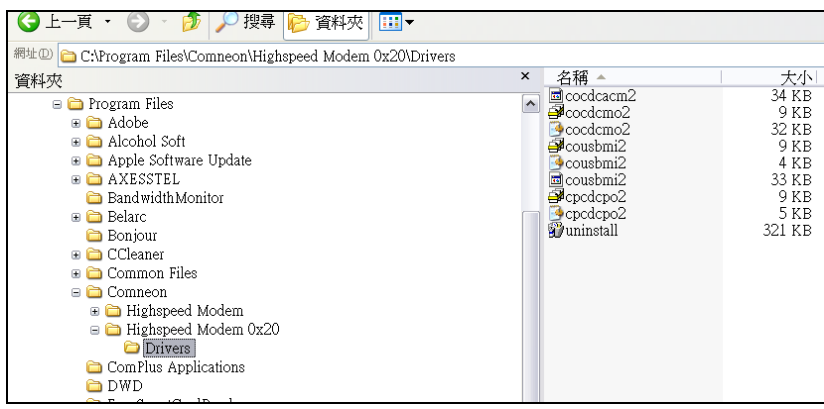

Figure 3-2 Driver folders

**Step 2: Connect UE device to PC with USB2.0 cable, and power on device** 

**Step 3: Install HS\_USB Driver to PC. When device powered on and PC detect the device. The driver will install automatically or set direction to C:\Program Files\Comneon\Highspeed Modem 0x20\Drivers\** 

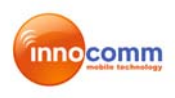

|          | 歡迎使用尋找新增硬體精霊                      |
|----------|-----------------------------------|
|          | 這個精靈協助您安裝軟體於:                     |
|          | Comneon Mobile Highspeed MI       |
|          |                                   |
|          | 如果您的硬體附有安裝 CD 或磁片,現在將它<br>插入。     |
|          | 您要精靈執行什麼工作?                       |
|          | ◎ 自動安裝軟體(建議選項)(0)                 |
|          | ◯ 從溝單或特定位置安裝(進階)③)                |
|          | 請按 [下一步] 繼續。                      |
| 尋找新增硬體精靈 |                                   |
|          | 歡迎使用尋找新增硬體精霊                      |
|          |                                   |
|          | 這個精靈協助您安裝軟體於:                     |
|          | 7 CDCs                            |
|          |                                   |
|          | ) 如果您的硬健附有安装 CD 或磁片,現在將它<br>⊜1插入。 |
|          | 您要精靈執行什麼工作?                       |
|          | ⊙自動安裝軟體(建議選項)(I)                  |
|          | ◯ 從溝單或特定位置安裝(進階)③)                |
|          | 請按 [下一步] 繼續。                      |
|          | <上一步13 下一步10><br>取消               |
|          | 歡迎使用尋找新增硬體精霊                      |
|          | 這個精靈協助您安裝軟體於:                     |
|          | Comneon Mobile Highspeed Port     |
|          |                                   |
|          | 如果您的硬體附有安裝 CD 或磁片,現在將它<br>插入。     |
|          | 您要精靈執行什麼工作?                       |
|          | ◉ 自動安裝軟體(建議選項)①                   |
|          | ◯ 從溝單或特定位置安裝(進階)(S)               |
|          | 請按 [下一步] 繼續。                      |
|          |                                   |

Figure 3-3: Auto installations

6 virtual ports will be installed. (Comneon Mobile Highspeed Port), and One Modem Port. (Comneon Mobile Highspeed Modem MPE1)

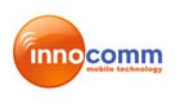

| 装置管理员<br>昷                                                                                                    |  |
|----------------------------------------------------------------------------------------------------|--|
| 執行(A)<br>檢視(Y)<br>説明(H)<br>檔案①                                                                                                    |  |
| 1992日图 * 又见<br>晅                                                                                                    |  |
| 白- y 連接埠 (COM 和 LPT)<br>Comneon Mobile Highspeed Port (COM10)<br>Comneon Mobile Highspeed Port (COM11)<br>Comneon Mobile Highspeed Port (COM12)<br>I<br>Comneon Mobile Highspeed Port (COM13)<br>Comneon Mobile Highspeed Port (COM14)<br>Comneon Mobile Highspeed Port (COM9)<br>  ドライエーリンスの大切当たると早ました全ます。<br>Y<br>通訊連接埠 (COM1)<br>通訊連接埠 (COM2)<br>◎ 智慧卡讀取裝置<br>$\overline{+}$<br>滑鼠及其他指標裝置<br>$+$<br>電腦<br>$+$<br>監視器<br>Ė<br>磁碟機<br>網路介面卡<br>$\overline{+}$<br>數據機<br>▭<br>Comneon Mobile Highspeed Modem MPE 1<br>$\alpha = 1$<br>0014001<br><b>The Concert of Concert and Concert and Concert</b><br>鏈盤<br>$\overline{+}$ |  |
| 顯示卡<br>e<br>中…                                                                                                    |  |
|                                                                                                    |  |

Figure 3-4 Virtual Ports

# **3.1.2. Prolific Driver Installation**

The Prolific Driver should be installed when using USIF 1 or USIF 5 Port. Following are the steps for installation.

**Step 1: Unzip and install File name: PL2303\_Prolific\_DriverInstaller\_v10518.exe.** 

**Step 2: Plug in USIF1 or USIF 5. PC will detect USB to Serial Ports and install the driver automatically.** 

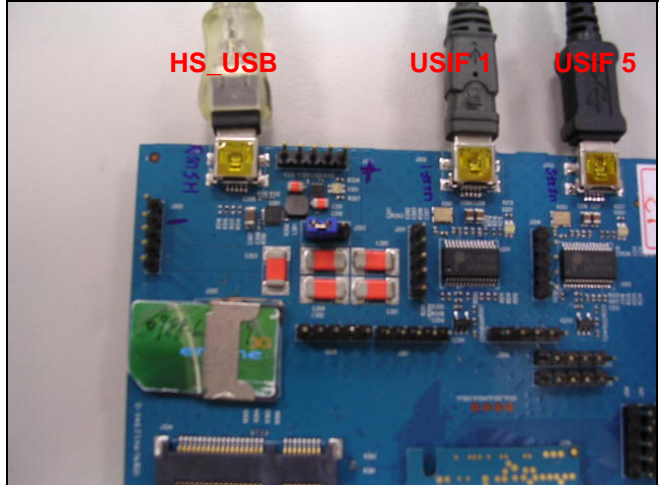

Figure 3-5 USIF1 and USIF 5 Port

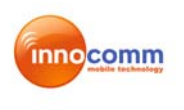

□ □ IDE ATA/ATAPI 控制器 ■ → SCSI 及 RAID 控制器 中國 人性化介面装置 由 3 系統裝置 □ ◎ 音效, 視訊及遊戲控制器 □● 處理器 中令 通用序列匯流排控制器 白罗連接埠 (COM 和 LPT) Comneon Mobile Highspeed Port (COM10) Comneon Mobile Highspeed Port (COM15) Comneon Mobile Highspeed Port (COM5) Comneon Mobile Highspeed Port (COM7) Comneon Mobile Highspeed Port (COM8) Comneon Mobile Highspeed Port (COM9) y ECP 印表機運接埠 (LPT1) Prolific USB-to-Serial Comm Port (COM13) Prolific USB-to-Serial Comm Port (COM16) Figure 3-6 USB to Serial Ports

# **3.1.3. Connection Manager Installation**

**Step1: Unzip ProjAmazonSetup.rar and install ProjP330Setup.** 

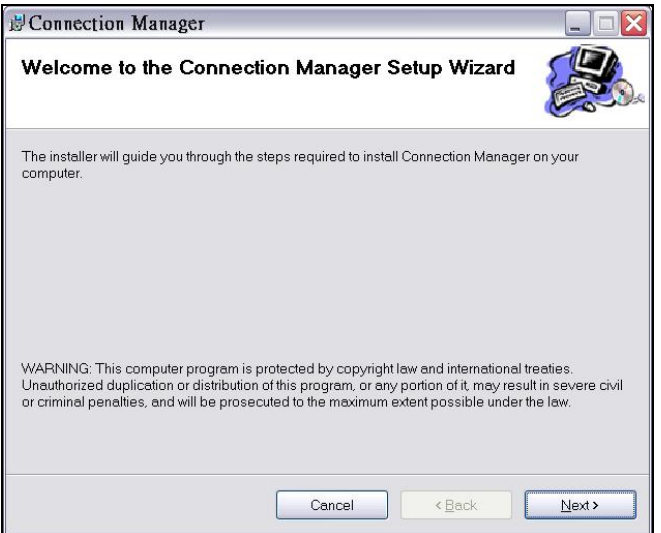

Figure 3-7 Connection Manager Installation

**Step 2: Execute Connection Manager on desktop. A Network Connection, NET, will be created and modem should be "Comneon Mobile Highspeed Modem".** 

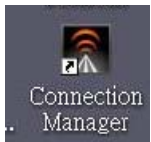

. Manager<br>Figure 3-8 Connection Manager Icon

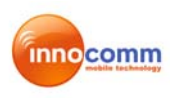

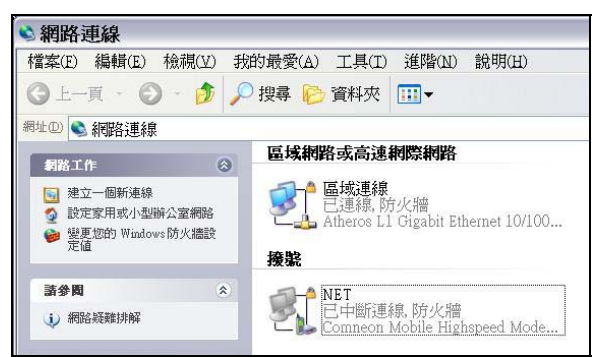

Figure 3-9 Network Connection

# **3.2 Connection Manager**

Connection Manager is used to perform network data link and SMS function. Following are basic descriptions of each icon in main menu.

Home:

Back to Main Menu

SMS:

- Create new message
- List, read/edit Phone Book from SIM, Outlook list.
- Inbox, read/reply/ delete from SMS storage.
- Draft, save draft SMS in CM
- Outbox, template storage when unable to sent SMS
- Sent, see sent message in CM

Data Link:

Connection/ Disconnection Data call to network

CM setting:

-SMS, include storage, SMSC number setting, and SMS valid period

- -Profile, Operator APN setting (default is "internet")
- -Network, Setting camping method, GSM/ UMTS selection, Fight mode switch, PIN lock.

- Data,

--Data usage, Limit total Data transfer

--History, record Data connection history

-Sys Info, Device IMEI, SW information

-Debug, AT command line and history, HW control (power on/off, Radio on/off, Card reset).

Device status Bar:

Show device status. (Not detected, Camping, Data link success…)

Figure 3-10 shows the main menu icons

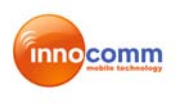

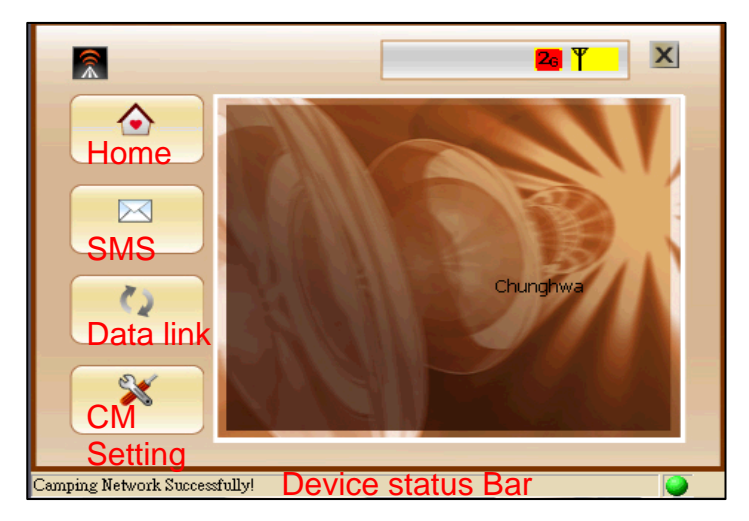

Figure 3-10 Main Menu Screen

Note:

1. Please use "Exit" to quit CM. Tape the "x" on the window is to minimize CM into Windows application try, and it will not quit the CM. (See Figure 3-11) 2. Do not Open CM twice at same time. Modem com port will be hold when another CM is running.

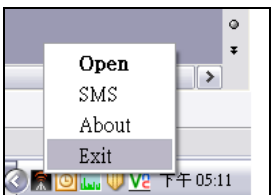

Figure 3-11 correct way to quit CM

# **3.3 Connection With Test Instrument**

Following steps show how to connect device to test instrument.

#### **Step 1: Plug in USIF 1 port.**

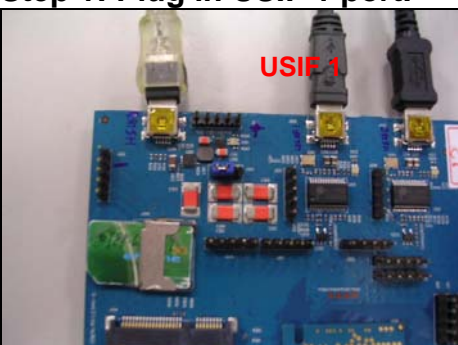

Figure 3-12 USIF 1 port

**Step 2: PC detects Prolific\_USB -to- Serial Comm Port. (See Figure 3-13)**

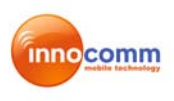

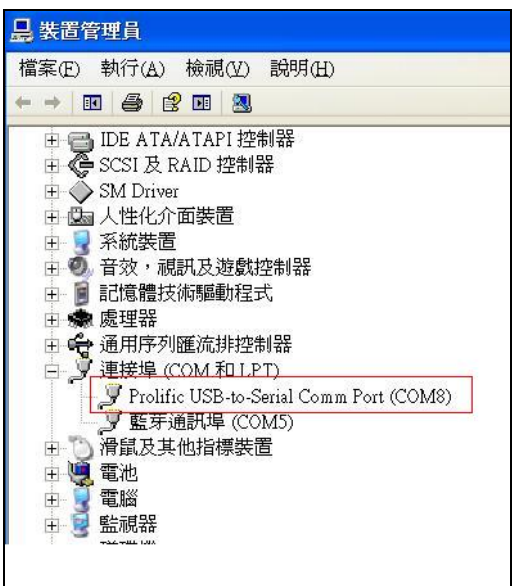

Figure 3-13 Prolific\_USB -to- Serial Comm Port

#### **Step 3: Set up HyperTerminal as Figure 3-14.**

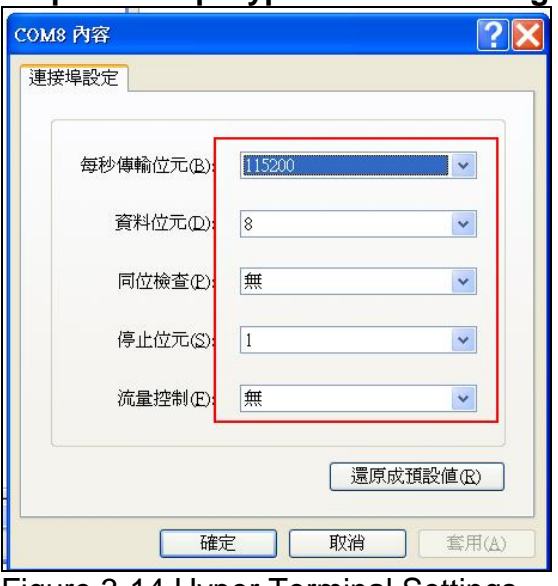

Figure 3-14 Hyper Terminal Settings

#### **Step 4: Send AT Command via HyperTerminal as Figure 3-15**

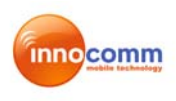

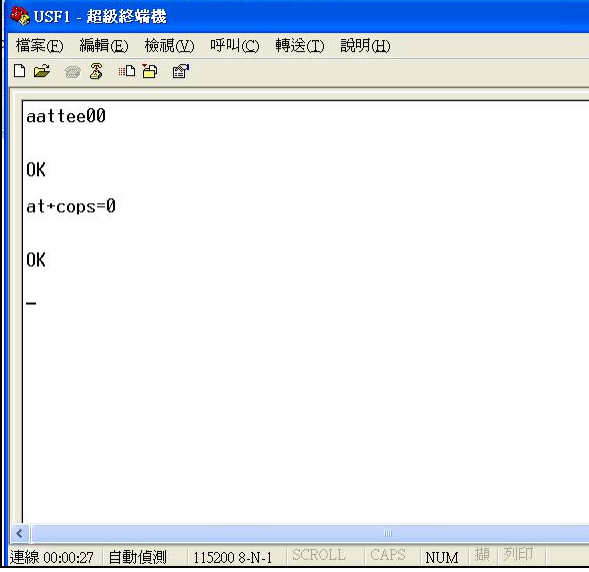

Figure 3-15 Send AT command

Reference AT commands are as following:

- 1. Auto-search Network: AT+COPS=0
- 2. Make a circuit-switch call to instrument: ATD123456; (Do not miss the semicolon.)
- 3. In case, if SIM is locked by PIN number (e.g., 0000), use AT+CPIN="0000" to unlock SIM PIN. Before unlock, the SIM PIN Lock will also cause ERROR when issuing AT+COPS=0. (Use AT+CPIN? to query the PIN status if you are not sure the SIM requires PIN or not.)

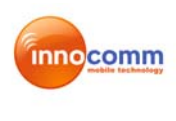

# *Appendix 1: Detail description of Extension board*

# **1. Placement**

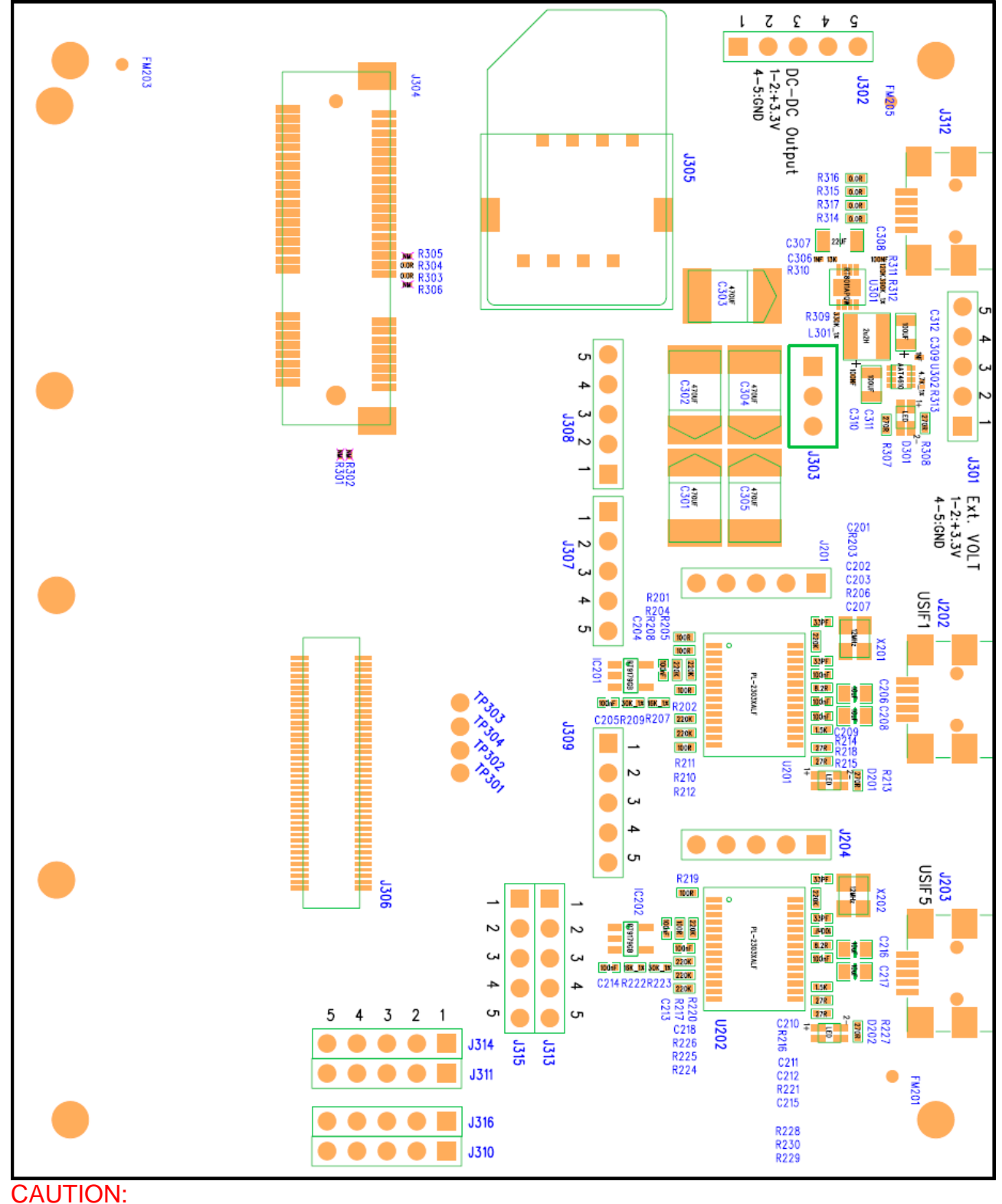

DO NOT insert Amazon1 and Amazon2 Modules at the same time!

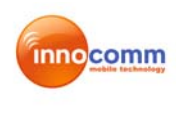

#### **2. Connector**

**J312** : **USB port J202** : **USIF1 Port to USB J203** : USIF5 port to USB **J304** : **PCI-E Slot J305** : **SIM card connector J306 : BTB connector** 

#### **3. Jumper**

**J201** : USIF1 signal

 Pin1 : TXD (X-GOLD 616 output) Pin2 : RXD (X-GOLD 616 input) Pin3 : RTS (X-GOLD 616 output) Pin4 : CTS (X-GOLD 616 input) Pin5 : GND

#### **J204** : USIF5 signal

 Pin1 : TXD (X-GOLD 616 output) Pin2 : RXD (X-GOLD 616 input) Pin3 : RTS (X-GOLD 616 output) Pin4 : CTS (X-GOLD 616 input) Pin5 : GND

#### **J301** : **External voltage input**

 Pin1 : **Input 3.3V for Amazon 1 and 3.7V for Amazon 2** Pin2 : **Input 3.3V for Amazon 1 and 3.7V for Amazon 2** Pin3 : NC Pin4 : GND Pin5 : GND

**J302** : DC to DC convertor output

 Pin1 : Output Pin2 : Output Pin3 : NC Pin4 : GND Pin5 : GND

#### **J303** : **Power select**

 Pin1-2 short : power from USB (J312) Pin 2-3 short: power from jumper (J301)---**Default**

#### **J307** : SPI test pin

 Pin1 : SPI\_SOMI Pin2 : SPI\_SIMO Pin3 : SPI\_CLK Pin4 : SPI\_CS Pin5 : GND

**J308** : AGPS control test pin

 Pin1 : AGPS\_BLANKIUNG Pin2 : AGPS\_REFCLK Pin3 : AGPS\_SYNC Pin4 : PIN16 Pin5 : GND

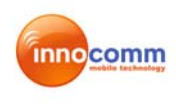

**J309** : PCM test pin Pin1 : PCM\_CLK Pin2 : PCM\_UL Pin3 : PCM\_DL Pin4 : PCM\_SYNC Pin5 : GND **J310** : Control test pin Pin1 : SRDY Pin2 : MRDY Pin3 : USB\_ON Pin4 : SIM\_OFF Pin5 : GND **J311** : I2S test pin Pin1 : I2S2\_CLK Pin2 : I2S2\_RX Pin3 : I2S2\_TX Pin4 : I2S2\_SYNC Pin5 : GND **J313** : GPIO test pin Pin1 : GPIO1 Pin2 : GPIO2 Pin3 : GPIO3 Pin4 : SIM\_CD Pin5 : GND **J314** : CLOCK test pin Pin1 : FSYS2\_CLK Pin2 : FSYS2\_EN Pin3 : FSYS3\_CLK Pin4 : FSYS3\_EN Pin5 : GND **J315** : Control test pin Pin1 : RF\_PA\_ON Pin2 : RST\_XMM6160 Pin3 : DBR\_BLANKING Pin4 : PWR\_FAIL Pin5 : GND **J316** : Control test pin Pin1 : TX\_PWR\_TH Pin2 : CLKOUT2 Pin3 : NC Pin4 : FSYS4\_CLK Pin5 : GND

# *Appendix 2: Federal Communications Commission (FCC) Statement*

This device complies with part 15 of the FCC Rules. Operation is subject to the following two conditions: (1) This device may not cause harmful interference, and (2) this device must accept any interference received, including interference that may cause undesired operation.

This device has been tested and found to comply with the limits for a Class B digital device, pursuant to Part 15 of the FCC Rules. These limits are designed to provide reasonable protection against harmful interference in a residential installation. This equipment generates, uses and can radiated radio frequency energy and, if not installed and used in accordance with the instructions, may cause harmful interference to radio communications. However, there is no guarantee that interference will not occur in a particular installation If this equipment does cause harmful interference to radio or television reception, which can be determined by turning the equipment off and on, the user is encouraged to try to correct the interference by one or more of the following measures:

-Reorient or relocate the receiving antenna.

-Increase the separation between the equipment and receiver.

-Connect the equipment into an outlet on a circuit different from that to which the receiver is connected.

-Consult the dealer or an experienced radio/TV technician for help.

Changes or modifications not expressly approved by the party responsible for compliance could void the user's authority to operate the equipment.

#### ▶ RF Exposure Information

This Modular Approval is limited to OEM installation for mobile and fixed applications only. The antenna installation and operating configurations of this transmitter, including any applicable source-based time-averaging duty factor, antenna gain and cable loss must satisfy MPE categorical Exclusion Requirements of §2.1091.

The antenna(s) used for this transmitter must be installed to provide a separation distance of at least 20 cm from all persons, must not be collocated or operating in conjunction with any other antenna or transmitter, except in accordance with FCC multi-transmitter product procedures.

The end user has no manual instructions to remove or install the device and a separate approval is required for all other operating configurations, including portable configurations with respect to 2.1093 and different antenna configurations.

Maximum antenna gain allowed for use with this device is -0.95 dBi.

When the module is installed in the host device, the FCC ID label must be visible through a window on the final device or it must be visible when an access panel, door or cover is easily re-moved. If not, a second label must be placed on the outside of the final device that contains the following text: "Contains FCC ID: YAI-AZ1901".